**User Manual Model: LS5 Trademark: SENWA** 

1

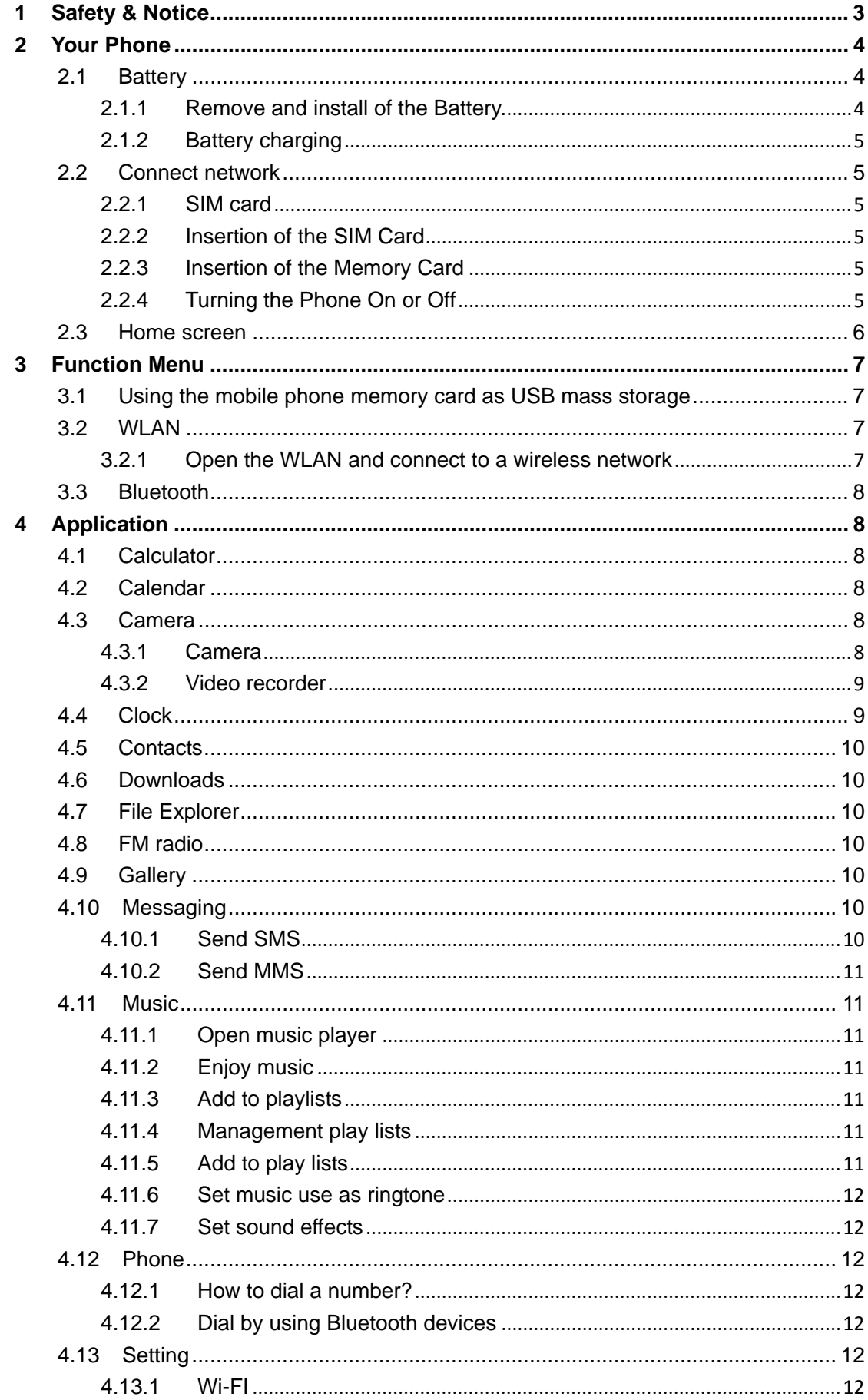

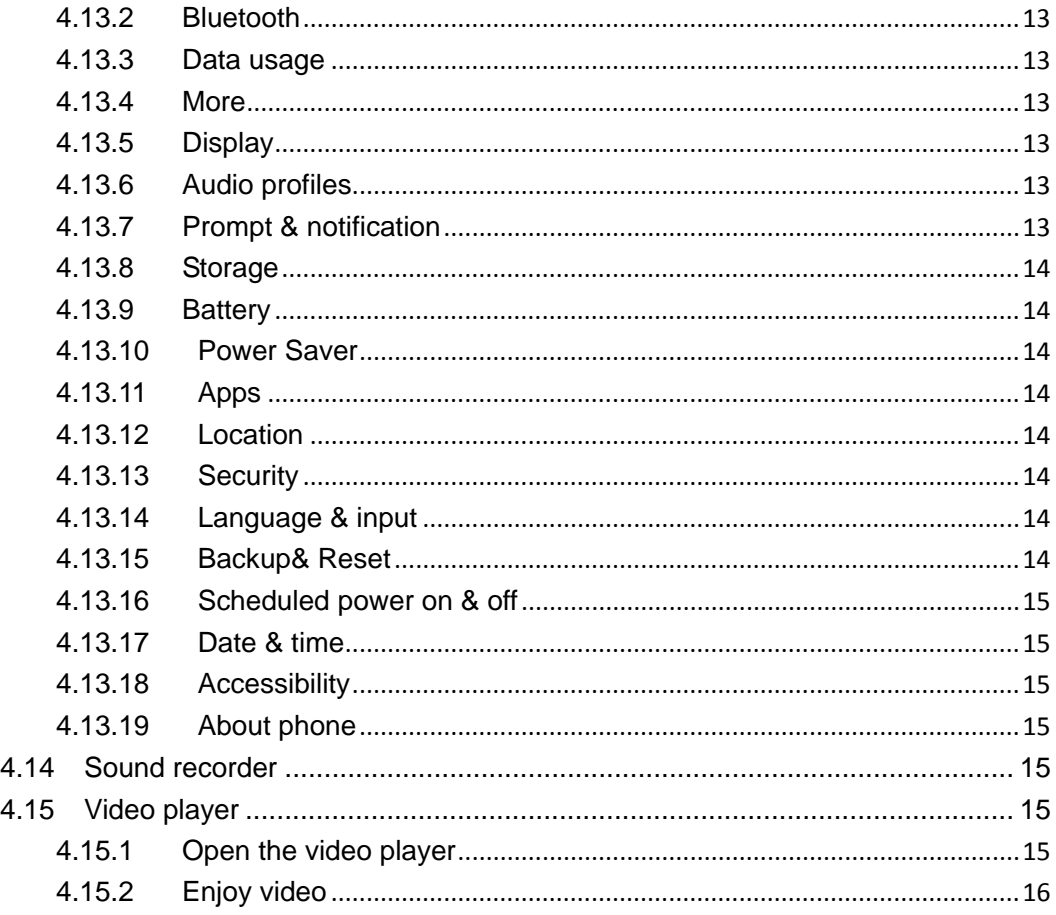

# **1 Safety & Notice**

**WARNING: Please pay attention to these guidelines, not following them may be dangerous and illegal.** 

- **SWITCH OFF IN RESTRICTED AREA**
- ◆ Switch the device off when near mobile phone use is not allowed or when it may cause interference or danger such as near the fuel tanks, chemicals, Aircraft or blasting areas. Keep the device away from the children.
- ◆ While driving please obey local laws and regulations with regard to use of the device., .always keep your hands free to operate the vehicle while driving, road safety comes first.
- Non-original accessories and components are not provided with repair warranty qualification.
- ◆ Please do not disassemble your phone by yourself, if your phone is out of order, please contact your supplier.
- ◆ Please do not charge the Smart Phone before battery is installed. Do not short-circuit the battery.
- ◆ Smart Phone must be charged in a good ventilated and cooling environment, and away from flammable and explosive materials.
- In order to demagnetization, please keep Smart Phone away from the magnetic material, such as disks, credit card etc.
- $\blacklozenge$  Keep the device dry. Precipitation, humidity, and all types of liquids or moisture can contain minerals that will corrode electronic circuits. If your device does get wet, remove the battery, and contact with the supplier.
- ◆ Do not use the Smart Phone in too high or too low temperature environment, and do not expose the Smart Phone to strong sunlight or high humidity.
- Do not use liquid or wet cloth with strong detergent to clean the device.
- ◆ This Smart Phone has Camera, video recording and sound recording functions; please follow the relevant laws and regulations to use those functions. Photograph, video recording and sound recording without authorization may be illegal.
- While using the network functions, please do not download the files which have virus, do not install any photos and ring tones which have been damaged. doing so may void warranty
- Please dispose of batteries according to local regulations, and use recycle when possible. Do not dispose battery as household waste.

**STATEMENT**: **Our Company reserves the right to revise this manual content without prior notice**.

# **2 Your Phone**

The pictures in this manual are only for reference, If individual picture does not match with the product in kind. Please refer to the customer care..

#### **Get Started**

**! Important: This device is designed to be used with a SIM card, use of incompatible SIM cards may result in the device not working and could cause damage to the device or SIM card. Make sure the phone is properly switched off when removing battery and inserting the SIM** 

#### **2.1 Battery**

#### **2.1.1 Remove and install of the Battery.**

- When removing the battery follow the following steps:
	- ① Firmly lift the battery cover from bottom left corner of the phone while the phone is faced down;
	- ② Gently push the battery forward and lift it up.
- When installing the battery follow the following steps:
	- ① Make the battery metal contact completely with the phone in the battery compartment, and then push the battery as shown in the picture below.
	- ② Put the battery cover on.

**Warning: Do not connect any external electric power directly to the battery, this may result battery explosion and cause injury**

## **2.1.2 Battery charging**

- **Plug the charger connector with the phone, and plug the charger into the electrical outlet.**
- At this time the charge level icon will repeatedly flash at the top right corner of the mobile phone's screen; showing that battery is charging When charging is complete, unplug the charge connector from the electrical outlet and the mobile phone.

## **ATTENTION:**

■ Charging must be performed in a well-ventilated area with a temperature between  $-10^{\circ}$ C and  $+45^{\circ}$ C. The factory-supplied charger must be used. Using an unapproved charger could cause damage to the battery and void warranty.

## **2.2 Connect network**

#### **2.2.1 SIM card**

**Before using your phone, you must first insert a valid and active SIM (Subscriber Identity Module) card in the phone from your network provider.** 

Your phone will not work with invalid SIM.

#### **Warning: Do not connect any electrical wires to the SIM card metal slots**

#### **2.2.2 Insertion of the SIM Card**

- Turn off the phone; remove the battery and unplug other external power sources.
- Insert the SIM card into the SIM slot.
- When you need to remove the SIM card, please first turn off the phone, remove the battery, then remove the SIM card.

#### **2.2.3 Insertion of the Memory Card**

It is recommended to use external memory card in order to have better performance of this Device

- Turn off the phone; remove the battery and unplug other external power sources.
- Insert the T-FLASH card to the T-FLASH trough.
- When you need to remove T-Flash card, please first turn off the phone, remove the battery, then remove the memory card.

#### **2.2.4 Turning the Phone On or Off**

To turn ON or OFF the phone, hold down **the Power key for few second**.

5 If you turn ON the phone without having inserted the SIM card, phone will display "**No SIM card**". After inserting the SIM card, the phone will automatically check if the SIM is activated on the Network.After startup, according to the prompt, set boot wizard, press enter standby interface.

#### **2.3 Home screen**

Turned on and unlock the screen, the display shows the interface is the Home screen;

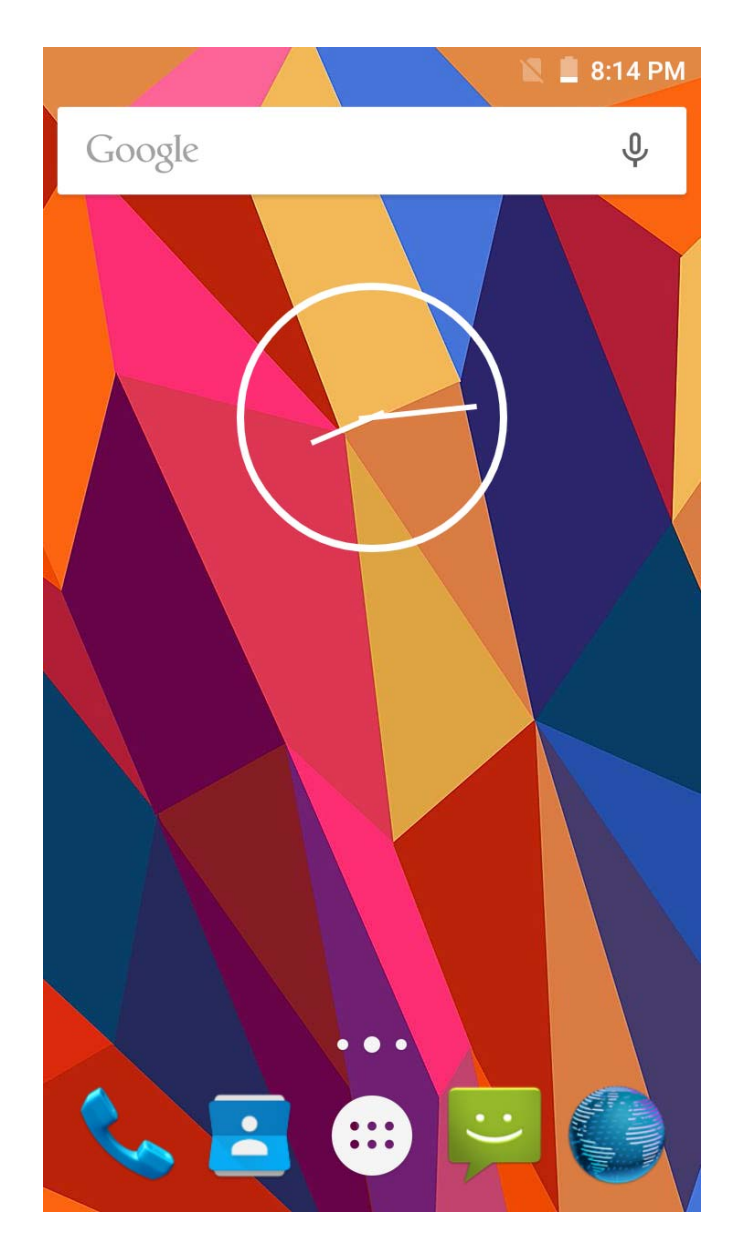

In addition to the diagram shown in the shortcut icon of the Home screen, need to add or delete a folder, other shortcuts or widgets. When idle space after use, you can slide horizontally on the screen to open the home of the extension interface and add the desired content.

# **3 Function Menu**

#### **3.1 Using the mobile phone memory card as USB mass storage**

1. Use USB line will be mobile phone connected to the computer. The status bar will show the notification icon.

2. Open the notice panel.

3. In the notification panel, touch "USB connected", and then touch "turn on USB storage". when you want to disconnect, can touch "turn off USB storage"

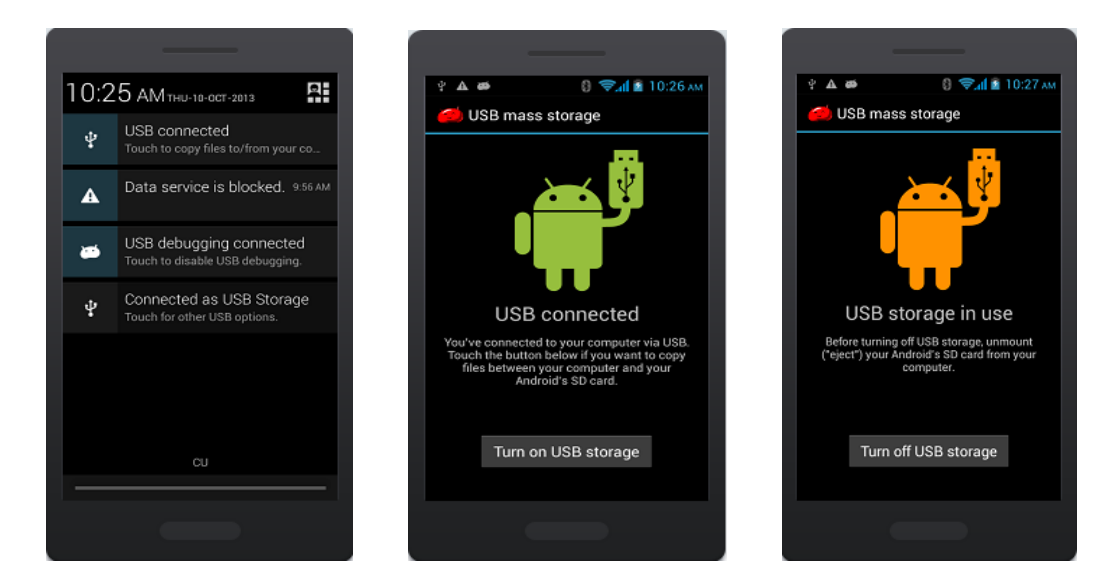

#### **3.2 WLAN**

 Wireless Local Area Network (WLAN) links two or more devices using some wireless distribution method and providing a connection through an access point to the wider internet.

**NOTICE: The WLAN signal coverage distance is about 100 meters and will depend on the quantity, infrastructure, and other signals penetrate the object and decide.** 

# **3.2.1 Open the WLAN and connect to a wireless network**

1. Press the Home key, click on Settings-> Wi-Fi.

2. Select and open Wi-Fi. The phone will automatically scan can be used a wireless network.

3. Click on the Wi-Fi settings. Then WLAN network will display a list of WLAN to find the network of the name and security Settings (open network or with WEP, WPA/WPA2 encryption). If the opening set of WLAN network notice, to find a cell phone in the open

wireless network can be used in the status bar shows the icon( $\bigodot$ ).

4. Touch one of the WLAN network to connection. When you select open network, mobile phone will be connected to the network. If selected is WEP, WPA/WPA2 encryption network, it must first corresponding input password, and then the touch connection

**NOTICE:** When the phone is connected to a wireless network, the status bar will display the WLAN icon  $($   $\bullet$ ), and displays the approximate signal strength (light up the number of strip).If touch mobile phone at present the connected to a wireless network, will display the name of the state, WLAN network, speed, signal strength, safety information and IP address. If you want to remove phone wireless networks set, please touch this window on the "don't save". If you want to connect to the network, you must enter again these Settings.

Unless you choose not to save network, or the next mobile phone to connect to previously had connected encryption wireless network, will not have to enter a password accordingly. The network will search by WLAN, also is the mobile phone does not need to perform additional steps can be connected to the WLAN network.

#### **3.3 Bluetooth**

1. Press the Home key, click on-> Settings.

2. Click on "Bluetooth" to open Bluetooth. After open, the status bar will appear Bluetooth (**1)**.then will begin to scan for Bluetooth devices within range. All the equipment will show up in Bluetooth devices list below.

Important: Default password is XXXX Matching and connecting Bluetooth headset

# **4 Application**

#### **4.1 Calculator**

A have four basic function of the calculator, convenient for simple mathematical calculation you.can you make calculator to separate thousand with a comma eg 1,000

#### **4.2 Calendar**

Enter calendar submenu, the calendar will display on the screen and the current date marked with the special color background frame.

#### **4.3 Camera**

#### **4.3.1 Camera**

8 Your mobile phone and camera with dual, it is equipped with a high vivid camera picture which you can use to take pictures at anytime or place and then save them on your mobile phone, use them as your mobile phone wallpaper or send them to your friends and colleagues via MMS and email.

#### **4.3.1.1 Open camera**

Click on the camera can turn on the camera.

Warm prompt: in the camera's interface, you can Sliding screen" $\Box$  fast switching to the camera to video camera, click to panoramic photo mode

Taking a photo

1. During the view-finding mode, adjust the lens to allow what is being photographed to appear in the viewfinder.

2. After framing the picture you wish to take, keep the camera steady and press" take photo;

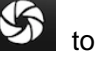

3. After taking photos will auto save to camera folders in picture;

4. Click "  $\mathcal{S}$  " return to camera interface.

#### **4.3.2 Video recorder**

The mobile-phone supports shoot function, the extent of film restrict according as current memory space.

#### **4.3.2.1 Recorder**

1. During the view-finding mode, adjust the lens to allow what is being photographed to appear in the viewfinder.

2. Press" **1** " to recorder

3. Press " $\Box$   $\Box$ " end recorder.

Complete recorder, you can click on the icon of the right, in the menu for the following in operation:

1. Click delete, you can delete the video.

2. Click share, you can through the information, E-mail or Bluetooth, etc and good friends share this video.

3. Click " " ,you can view the video.

4. Click more, You can view the video detailed information.

#### **4.4 Clock**

1. Click on the screen switch display mode.

2. Click on the "  $\circled{1}$ " set the alarm clock. Click the default alarm clock, or click add

alarm clock or by the menu button-> add alarm, Checked open alarm clock check box. Set the alarm time, repeat and other necessary information. After the completion of the set, you also can press menu button-> delete alarm /preview the alarm clock deleted or edit alarm.

#### **4.5 Contacts**

You can store phone numbers on your phone's memory.

This menu gives you quick and easy access to the people you want to search. You can view and create contacts on your phone, and can also import contacts stored on your SIM card. To access this menu, press HOME, and touch the application tab, and then select People.

You can also press the People icon in the home screen and select the Contacts tab.

#### **4.6 Downloads**

Show all content downloaded from the browser. Click to view the downloaded content; checking the box you can choose to delete and clear all selected downloads.

#### **4.7 File Explorer**

In the main menu click on file management can enter to file management list, memory card shows all of the file. Root directory of the document according to the menu button can be new folder, folders and files to copy, view, cut, delete, rename, share and details.

#### **4.8 FM radio**

In the menu before please to insert headphones.

1.Click the **interpretent** icon, can search, open Speaker, and have Record FM;

2. Click the  $\blacksquare$  icon, can review the channel you have searched:

#### **4.9 Gallery**

Click Gallery to enter you can view all the pictures and videos in the T-card. The video files can use the video player.

#### **4.10 Messaging**

Click on the messaging, you can pass the messaging function sending or receiving SMS and MMS.

#### **4.10.1 Send SMS**

1. Messaging ->Click the icon "  $\frac{1}{\frac{1}{\sqrt{1-\frac{1}{\sqrt{1}}}}}$ " to Compose new message.

2. In the recipient field, enter the recipient number. You can also click "<br>Select recipients from your contacts.

- 3. Click on a column of input, enter the message content.
- 4. Click send.
- 5. Select SIM card.

### **4.10.2 Send MMS**

1. Messaging ->Compose new message.

2. In the recipient field, enter the recipient number. You can also click  $\overset{\bigtriangleup}{\longrightarrow}$  "Select recipients from your contacts.

# 3. Press the  $\bigodot$  key

Tip: add a picture,videdos,Audio,Calendar files. You also can choose capture picture, capture video, record audio and slideshow inserted into MMS attachments.

## **4.11 Music**

#### **4.11.1 Open music player**

Play music files before, need to music file copy to memory CARDS. Click on the music can open music player.

#### **4.11.2 Enjoy music**

- 1. Click on the artist/albums/songs/ library, find you need to play music files.
- 2. Click on the music files start playing.

# **4.11.3 Add to playlists**

In order to facilitate the management of your music files, you can create some play lists.

1. Click on the songs tag page.

2. Choose need to add to playlist of music files, long press until pop-up shortcut menu.

- 3. Click on add to playlist.
- 4. Click on the new.
- 5. Input the name of the new play lists.
- 6. Click save.

Right now you choose music file will be automatically added to the new play list.

#### **4.11.4 Management play lists**

1. Music->play list

2. Choose from the list to edit or play playlist, long press until pop-up shortcut menu.

#### **4.11.5 Add to play lists**

**1.** Open the music, choose songs tag page

**2.** Choose need to add to playlist of music files, long press until pop-up shortcut menu.

- **3.** Click add to playlist.
- **4.** Choose need to add playlist.

#### **4.11.6 Set music use as ringtone**

- 1. Open the music.
- 2. Choose songs/play list tag page.
- 3. The music files to choose and long press until pop-up shortcut menu.
- **4.** Click used as phone ringtone.

#### **4.11.7 Set sound effects**

- 1. Open the music.
- **2.** Press the menu button-> sound effects.
- 3. Tick enable sound, choose to enable the sound effects and checked open.

#### **4.12 Phone**

Use this menu to call your friends.

To access this menu, press HOME, touch the application tab, and select Phone.

Or you can press the Call icon in the home screen.

#### **4.12.1 How to dial a number?**

Enter the number you want to dial, and then press the Call icon to dial. To know the detail, see calling chapter.

#### **4.12.2 Dial by using Bluetooth devices**

You can place and receive calls using a hands‐free Bluetooth headset or hands‐free car kit. Before you can use your Bluetooth device, follow the following steps:

- 1. Go to HOME, touch the application tab, and select Settings to turn Bluetooth on.
- 2. Get your headset or hands-free car device ready for pairing by following the manufacturer's instruction.
- 3. Pair and connect your phone to the Bluetooth headset or car kit.
- 4. Can use your headset or car kit to receive call.

#### **4.13 Setting**

#### **4.13.1 Wi-FI**

- To turn on the wifi the can scan the network to browse wap page or other apps;
	- Wi-Fi: select on or off.
	- Wi-Fi settings: Set up and management wireless access points, etc.
	- Wi-Fi Direct settings: Set up and management WLAN Direct.
	- Tethering & portable hotspot: Will you move data connection through cell phone

USB or as a portable WLAN hot share.

- VPN settings: Setup and manage virtual private network.
- **Mobile networks: Check the mobile data usage, set access point name and** network operators.
- GPRS transfer prefer: Will you move data connection through cell phone USB to share.

### **4.13.2 Bluetooth**

- Open/close Bluetooth.
- Bluetooth settings: ON/OFF

#### **4.13.3 Data usage**

Measured by your phone,Your carrier's data usage according may differ;

#### **4.13.4 More**

- Airplane mode: Disable all wireless connection.
- VPN settings: Setup and manage virtual private network.
- Tethering & portable hotspot: Will you move data connection through cell phone USB or as a portable WLAN hot share.
- Wi-Fi Direct settings: Set up and management WLAN Direct.
- **Mobile networks: Check the mobile data usage, set access point name and** network operators.
- GPRS transfer prefer: Will you move data connection through cell phone USB to share.

#### **4.13.5 Display**

- **Brightness: Set the brightness of the phone display**
- Scenes: to set the Scenes to default or work;
- Wallpaper: Set up the wall paper of mobile phones
- Theme: to set up the phone's theme;
- Auto-rotate screen: Set up if open automatically rotating screen.
- Sleep: Automatic adjustment screen lock the delay time before
- Font size: to set the phone's font size;

#### **4.13.6 Audio profiles**

- General
- Silent
- **Name State**
- **D** Outdoor

#### **4.13.7 Prompt & notification**

- No Disturbing Setting
- Notification Authority Setting

#### **4.13.8 Storage**

- SD card: view SD card total space and available space.
- Mount SD card: After unloading SD card SD card will not display.
- Erase SD card: Remove the SD card all the data.
- Internal storage: Display size available space.

#### **4.13.9 Battery**

View Battery Condition

#### **4.13.10 Power Saver**

to view the power consumption of App .

#### **4.13.11 Apps**

- Unknown sources: Setting is allowed to install the electronic market to provide application.
- Manage applications: Management and delete installation applications.
- Running services: Check and control the currently running services.
- Storage use: Check the application of storage space.

#### **4.13.12 Location**

- Use wireless network: The use of mobile network in application check position.
- Use GPS satellites: Accurate location to street level.
- GPS EPO assistance: Use GPS auxiliary material (EPO) to accelerate the GPS positioning.
- **EPP** settings: View the modified EPO configuration information
- A-GPS: Use auxiliary data can accelerate the GPS positioning.
- A-GPS: View the modified A-GPS Settings.

#### **4.13.13 Security**

You can configure settings that help secure your phone and its data.

#### **4.13.14 Language & input**

- Language settings: can select language and user dictionary.
- Keyboard settings: choose the Android keyboard, Sogou input method and Google Pinyin input method.
- **Input method: Choose input method way.**

#### **4.13.15 Backup& Reset**

- Automatic restore: When reinstalling an app,restore backed up settings and data
- DRM reset: Delete all DRM licenses
- Factory data reset: Erases all data on phone;

#### **4.13.16 Scheduled power on & off**

Each time, including the timing of the setup time and repeat way content, set up complete and checked open the alarm clock check box, when the corresponding setting time, will be set according to the switch machine operation and executive boot or shutdown action.

#### **4.13.17 Date & time**

- Automatic: Use networks offer a time and date.
- Set date: Manually edit date.
- Select time zone: Manually choose time zone.
- Set time: Manual set a time.
- Use 24-hour format: set Open/close.
- Select date format: Choose the date the format of the show

#### **4.13.18 Accessibility**

Accessibility: set Open/close.

Power button ends call: Press power key words will end the call, not shut down the screen.

Quick boot: set Open/close.

#### **4.13.19 About phone**

- System updates
- Status: Check the current state of the mobile phone.
- About battery: View power consumption situation
- Legal information: check the open source license
- About version: Display model.

#### **4.14 Sound recorder**

The sound recorder is a simple recording tool that provides all of the required functionalities for you to manage voice files.

#### **To start recording**

**1**.In any mode, press Home Key, touch the application tab and then touch Sound Recorder.

Touch button  $\Box$  to start recording.

**2.**During the recording, you can pause the voice recording anytime by touching button  $\blacksquare$ 

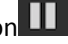

. Then choose  $\Box$  to and touch Save to save the recording file.

**3.**To exit sound recorder, you can press Back Key.

#### **4.15 Video player**

#### **4.15.1 Open the video player**

1. Click to see the video of the choice in the folder.

2. Choose the video files to play, click open can use video player play.

#### **4.15.2 Enjoy video**

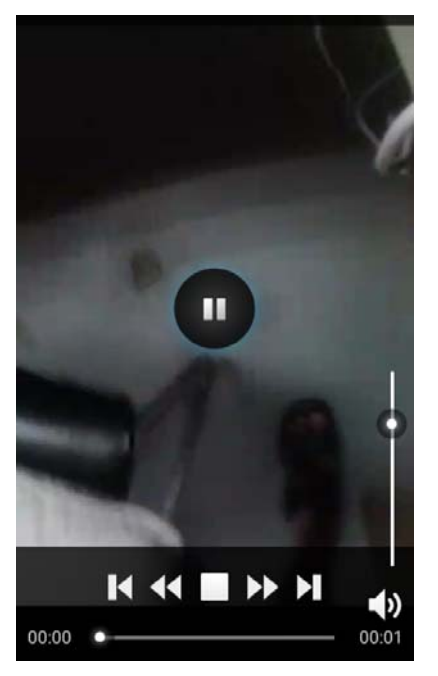

- 1. Choose the video files to play, and click open.
- 2. Play interface click " " stop playing video, click on the" " Play video; Click on the
- " " choose showing the way.

# **FCC Caution.**

#### **§ 15.19 Labelling requirements.**

This device complies with part 15 of the FCC Rules. Operation is subject to the following two conditions: (1) This

device may not cause harmful interference, and (2) this device must accept any interference received, including

interference that may cause undesired operation.

#### **§ 15.21 Information to user.**

Any Changes or modifications not expressly approved by the party responsible for compliance could void the user's authority to operate the equipment.

#### **§ 15.105 Information to the user.**

**Note:** This equipment has been tested and found to comply with the limits for a Class B digital device, pursuant to part 15 of the FCC Rules. These limits are designed to provide reasonable protection against harmful interference in a residential installation. This equipment generates uses and can radiate radio frequency energy and, if not installed and used in accordance with the instructions, may cause harmful interference to radio communications. However, there is no guarantee that interference will not occur in a particular installation. If this equipment does cause harmful interference to radio or television reception, which can be determined by turning the equipment off and on, the user is encouraged to try to correct the interference by one or more of the following measures:

‐Reorient or relocate the receiving antenna.

‐Increase the separation between the equipment and receiver.

‐Connect the equipment into an outlet on a circuit different from that to which the receiver is connected.

‐Consult the dealer or an experienced radio/TV technician for help.

#### **Specific Absorption Rate (SAR) information:**

This **Mobile Phone** meets the government's requirements for exposure to radio waves. The guidelines are based on standards that were developed by independent scientific organizations through periodic and thorough evaluation of scientific studies. The standards include a substantial safety margin designed to assure the safety of all persons regardless of age or health.

FCC RF Exposure Information and Statement The SAR limit of USA (FCC) is 1.6 W/kg averaged over one gram of tissue. Device types: **Mobile Phone** has also been tested against this SAR limit.

This device was tested for typical body-worn operations with the back of the handset kept 10mm for body worn and 10mm for hotspot. To maintain compliance with FCC RF exposure requirements, use accessories that maintain a 10mm for body worn and for hotspot. The use of belt clips, holsters and similar accessories should not contain metallic components in its assembly. The use of accessories that do not satisfy these requirements may not comply with FCC RF exposure requirements, and should be avoided.

#### **Body‐worn Operation**

This device was tested for typical body‐worn operations. To comply with RF exposure requirements, a minimum separation distance of 10mm for body worn and hotspot must be maintained between the user's body and the handset, including the antenna. Third-party beltclips, holsters, and similar accessories used by this device should not contain any metallic components. Body‐worn accessories that do not meet these requirements may not comply with RF exposure requirements and should be avoided. Use only the supplied or an approved antenna.